# DTF-720AB 使用手冊

目錄

#### 確認配件.... 基本操作. 疑難排解.

# 中文

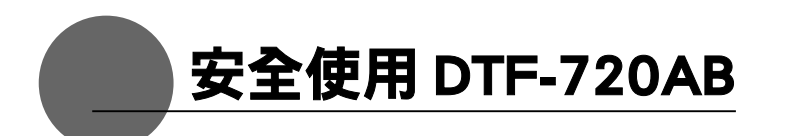

本使用手冊中經常出現以下符號,旨在確保 DTF-720AB ( 以下稱為「DTF-720AB」、 「產品」或「本產品」) 的使用安全。請仔細閱讀這些項目,並於使用 DTF-720AB 時絕對遵守「警告」與「注意」項目。

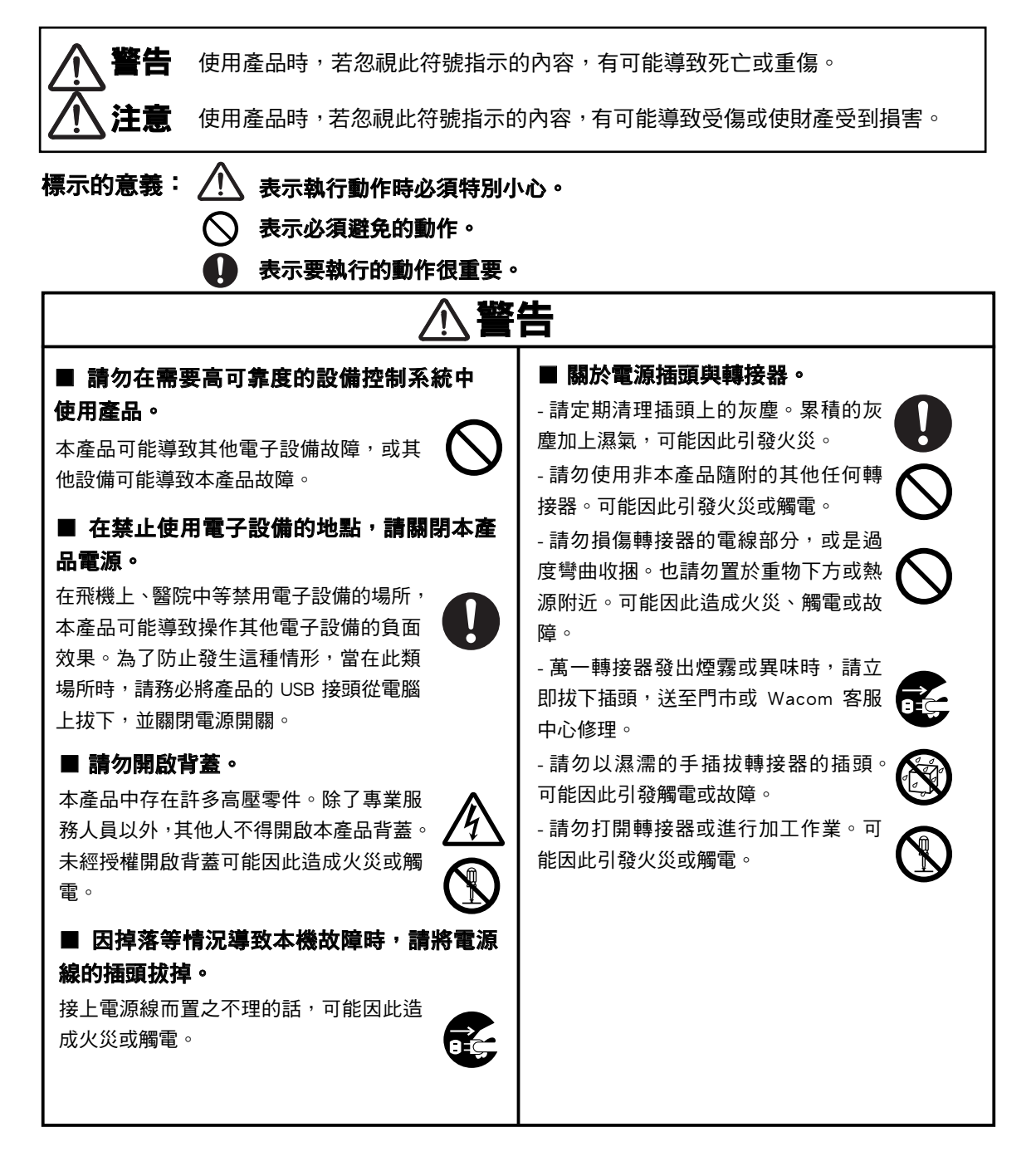

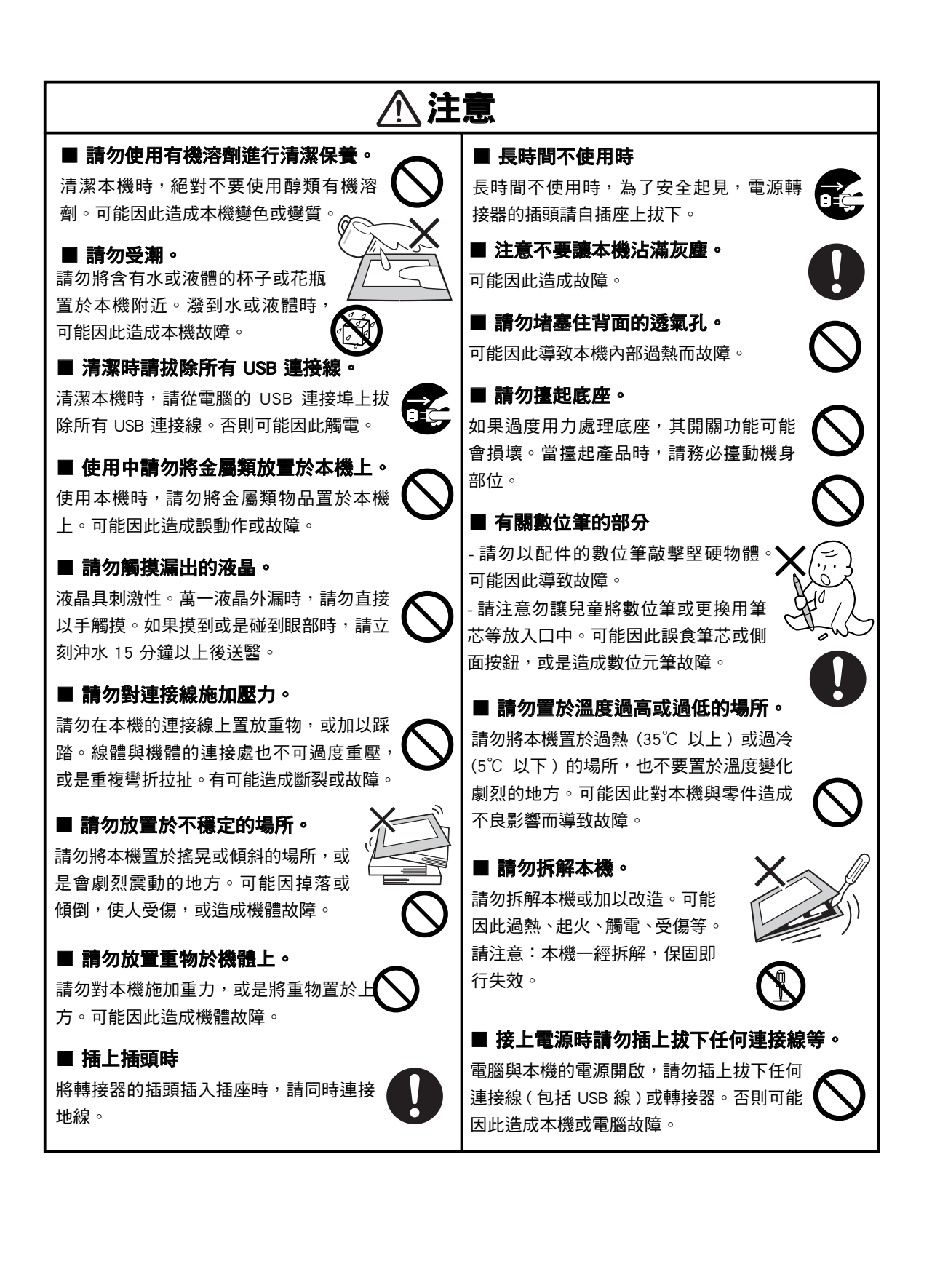

3

DTF720AB(E ).indb 3  $\sim$  09

#### 為了您的眼睛健康,請注意下列事項。

- 使用本機時,請務必保持屋內光線充足,臉部和 電腦畫面之間維持一定的距離。
- 長時間使用本機時,請適度休息。

#### 免責事項

- 肇因於火災或地震、第三者引發的事故、顧客蓄 意或過失、誤用等其他異常條件下使用所造成的 損害,本公司恕不負擔任何責任。
- 因使用或無法使用本產品而產生的附帶損失 ( 營 業利益的損失、營業中斷、數據資料的變化或消 失等),本公司恕不負擔任何責任。
- 由於採用本手冊說明內容以外的使用方式而導致 損失,本公司恕不負擔任何責任。
- 針對與其他機器連接, 或是使用其他廠牌軟體, 導致機器出現錯誤動作而造成損失,本公司恕不 負擔任何責任。

#### 商標相關事宜

- Wacom 為 Wacom 公司的商標或註冊商標。
- Windows 為美國微軟公司在美國及其他國家的註 冊商標。
- Macintosh 為美國蘋果電腦公司在美國的商標。
- 其他產品名稱及相關項目均為各公司的商標或註 冊商標。

#### 注意事項

- 1 輔助數位板著作權為 Wacom 股份有限公司所有。
- 2 嚴禁擅自複製或轉載數位板驅動程式及手冊的全 部或部分。
- 3 液晶數位螢幕驅動程式及本產品的配置或規則, 以及本手冊的內容, Wacom 可在未經預告情形下 進行變更。

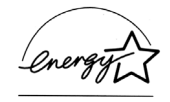

本公司加入了國際能源之星 (EPA) 方案,本產品 已符合國際能源之星方案的標準。

#### 關於本手冊

 本手冊的說明內容包括本機的連接方法、安裝方法、 功能以及使用方法等。本機可作為電腦液晶螢幕與 數位板使用,發揮了兩種獨立機器的效果。

 請先將本機當作顯示裝置來連接,然後在電腦中安 裝數位板的驅動程式。然後就可將本機當成是內建 的顯示面板來使用。

 要在本機上顯示畫面時,必須以相容的類比 RGB 視訊卡輸出訊號才行。有關視訊卡的使用方法,請 參考視訊卡內附的使用說明書。

#### 請注意有關液晶顯示器的下列事項。

 根據顯示的內容,已經顯示螢幕上可能會出現少量 的綠色、紅色與藍色的暗點或亮點。這並不代表產 品故障或品質不良。

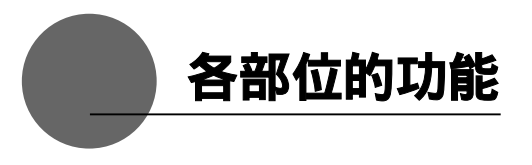

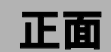

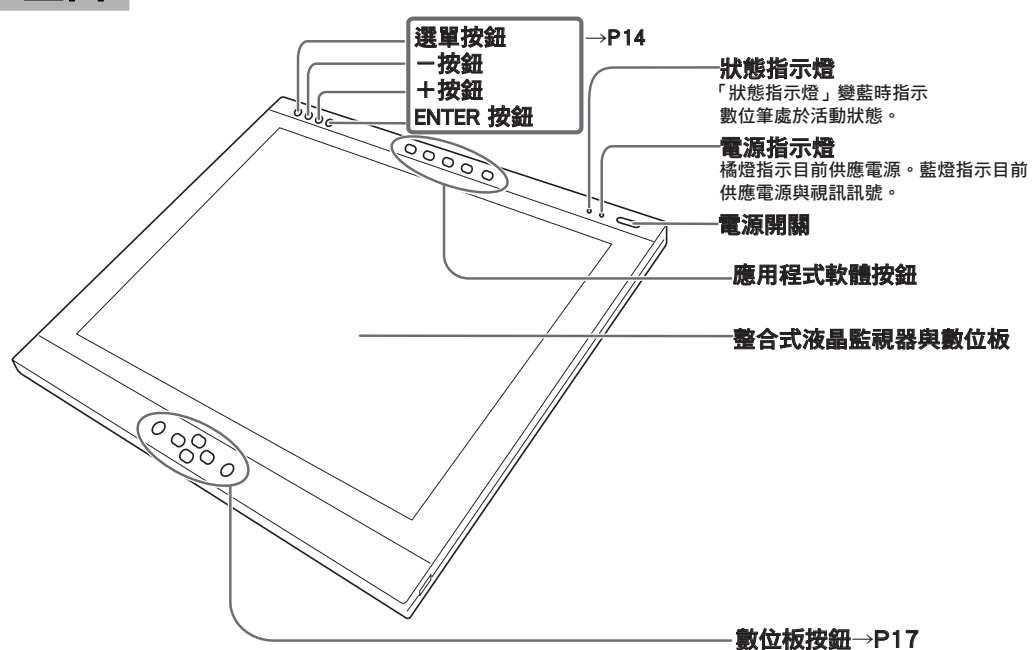

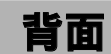

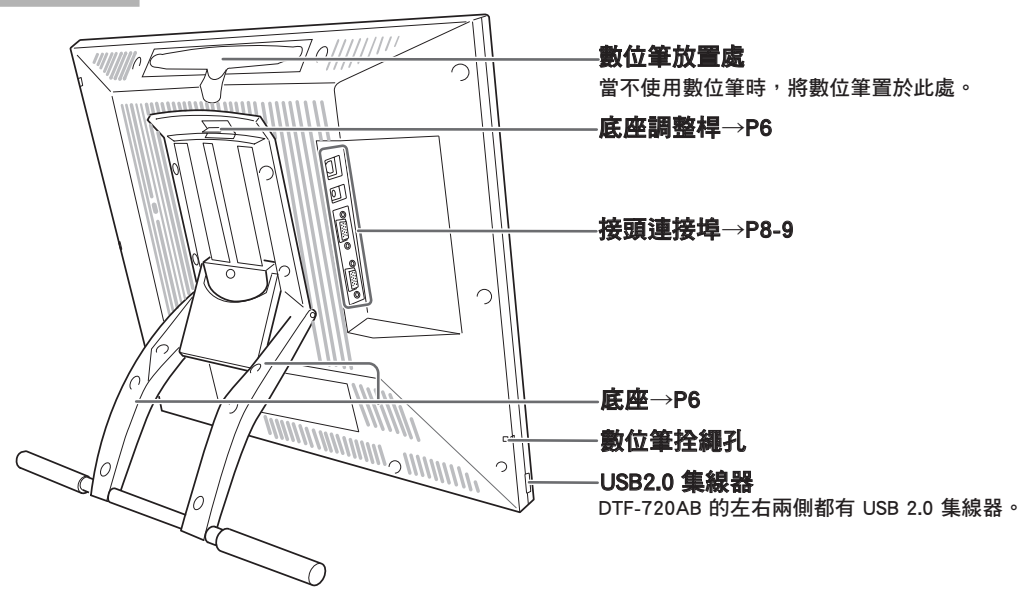

#### 調整底座

1 拉起底座調整桿。

調整時請小心握好底座,以防受傷 或損壞產品。  $\wedge$  注意

2 小心地降低底座。

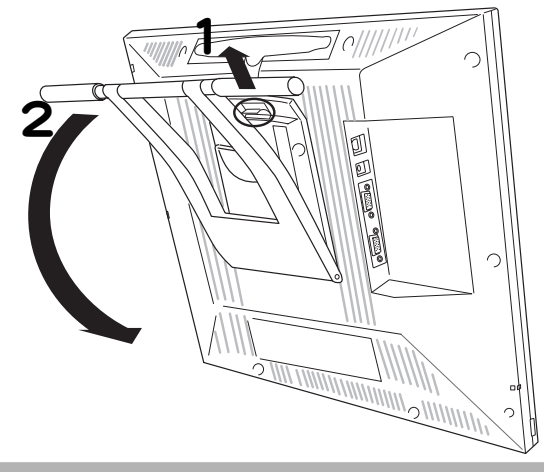

# 將 DTF-720AB 裝設在旋臂支架等物體上

本機符合 VESA (Video Electronics Standard Association) 的 FPMPMI (Flat Panel Monitor Physical Mounting Interface Standard) 規格。

底座可以拆開,裝設在符合 VESA 規格的旋臂支架等物體上。此時,必須另外準備 M4 / 0.7 mm 點距的螺絲釘。至於螺絲釘的長度,在裝設時從本機表面起計算,必須保 持在深度 15 mm 以內。深度超過 15 mm 時,有可能會傷及內部零件而導致機器故障。

- 1 關閉電腦與本機的電源,拆下所有連接線。
- $\boldsymbol{2}$ 將本機面板朝下放置於平臺上。此時,請 先以布料或類似材料作為軟墊鋪在平臺上, 以免傷及面板。
- 3 拆下將底座固定於機身上的四個螺絲釘。
- $\Delta$ 以四個 M4/0.7mm 點距的螺絲釘,將本機 背面確實鎖緊於支架或類似的設備上。
- 5 連接電線並保存好您在步驟 3 中拆下的螺 絲釘。

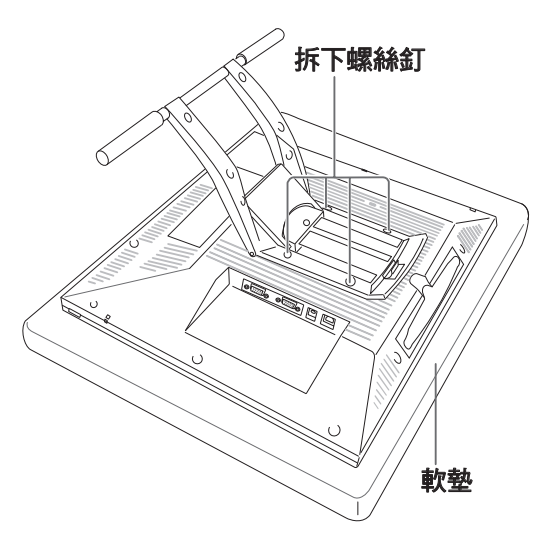

#### 注意

旋臂支架或其他底座上的時候,請依 照該產品的說明書指示及本檔中的指示來進 行。錯誤的安裝方法可能導致本機脫落而導致 故障。

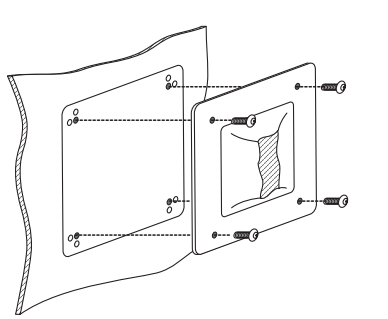

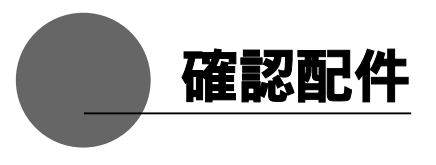

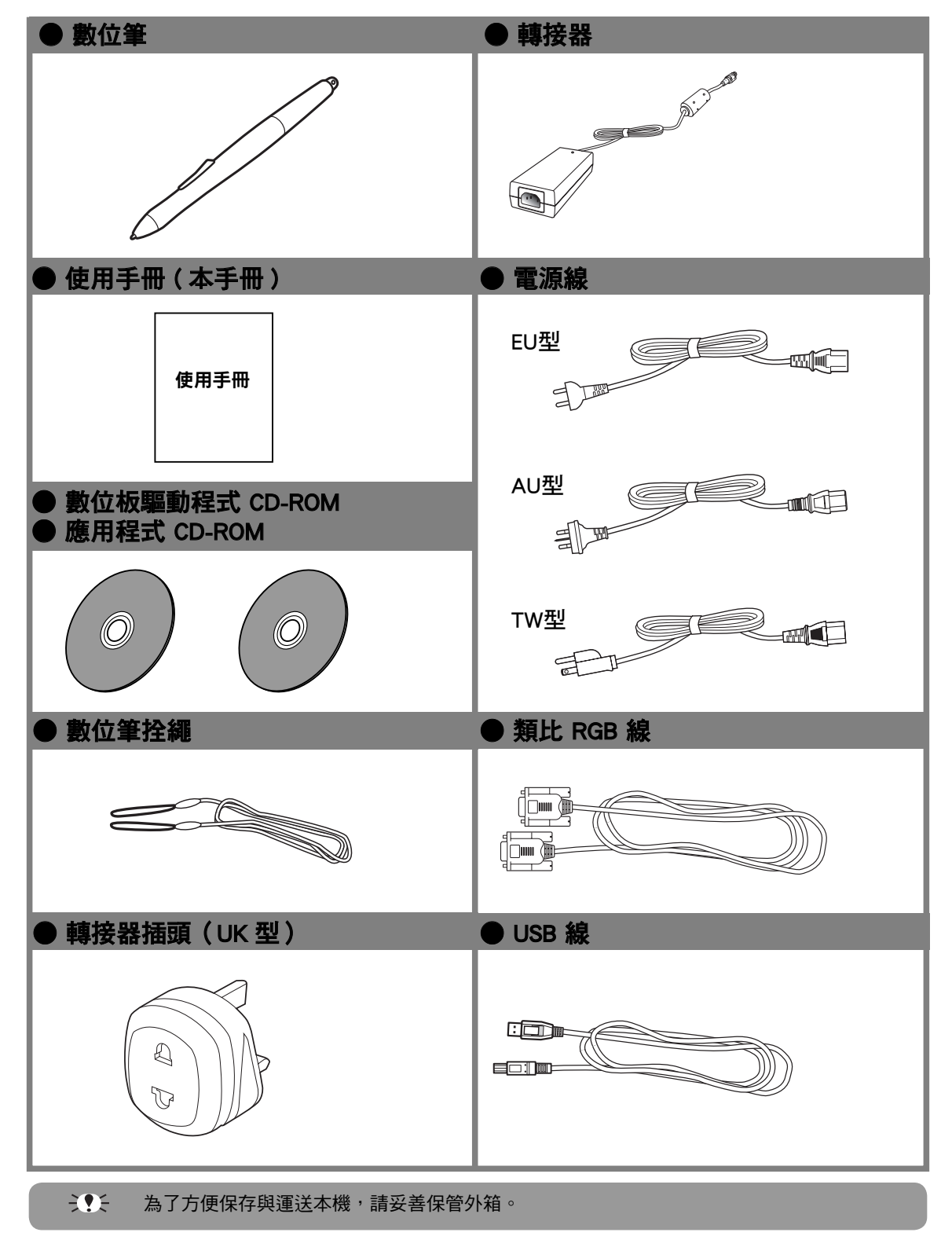

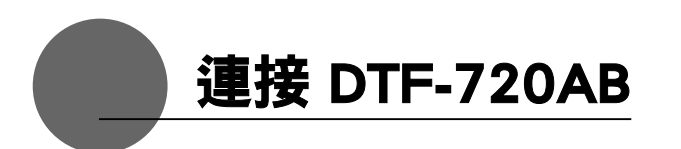

- 1 請務必關閉本機與電腦的電源。
- 2 將類比 RGB 線連接電腦的顯示連接埠。
- $\mathbf{\Omega}$ 將電源轉接器連接電源線,並將 DC 電源接頭連接 DC 電源輸入端子。接下來,請將電源 線插到電源插座。
- 4 開啟本機的電源開關。 電源 指示燈 燈將會亮藍燈,然後變成橘燈。
- 5 開啟電腦電源。
- 6 當看著液晶螢幕時,設定顏色解析度與大小設定。
	- $\mathcal{L}$ , 主请勿修改刷新速率。將速率設定為超出 DTF-720AB 刷新速率的值可能會導致圖形品質不佳。 - 調色盤設定與相應的顯示色彩數如下: 高彩 (16 位元 ) → 65,536 色 / 全彩 (24 位元 ) → 16,777,216 色 \* 色彩數會受到電腦與顯示卡的性能之限制。詳細內容請參考廠商提供的使用說明書。
- 7用 USB 線將本機連接電腦。您會發現現在將數位筆放置於靠近螢幕表面的位置時,數位筆 會有反應,但只有在安裝了驅動程式之後才能正常使用。
- **8** 安裝 DTF-720AB 驅動程式 (請參考第 10 頁的「安裝 DTF-720AB 驅動程式」)。

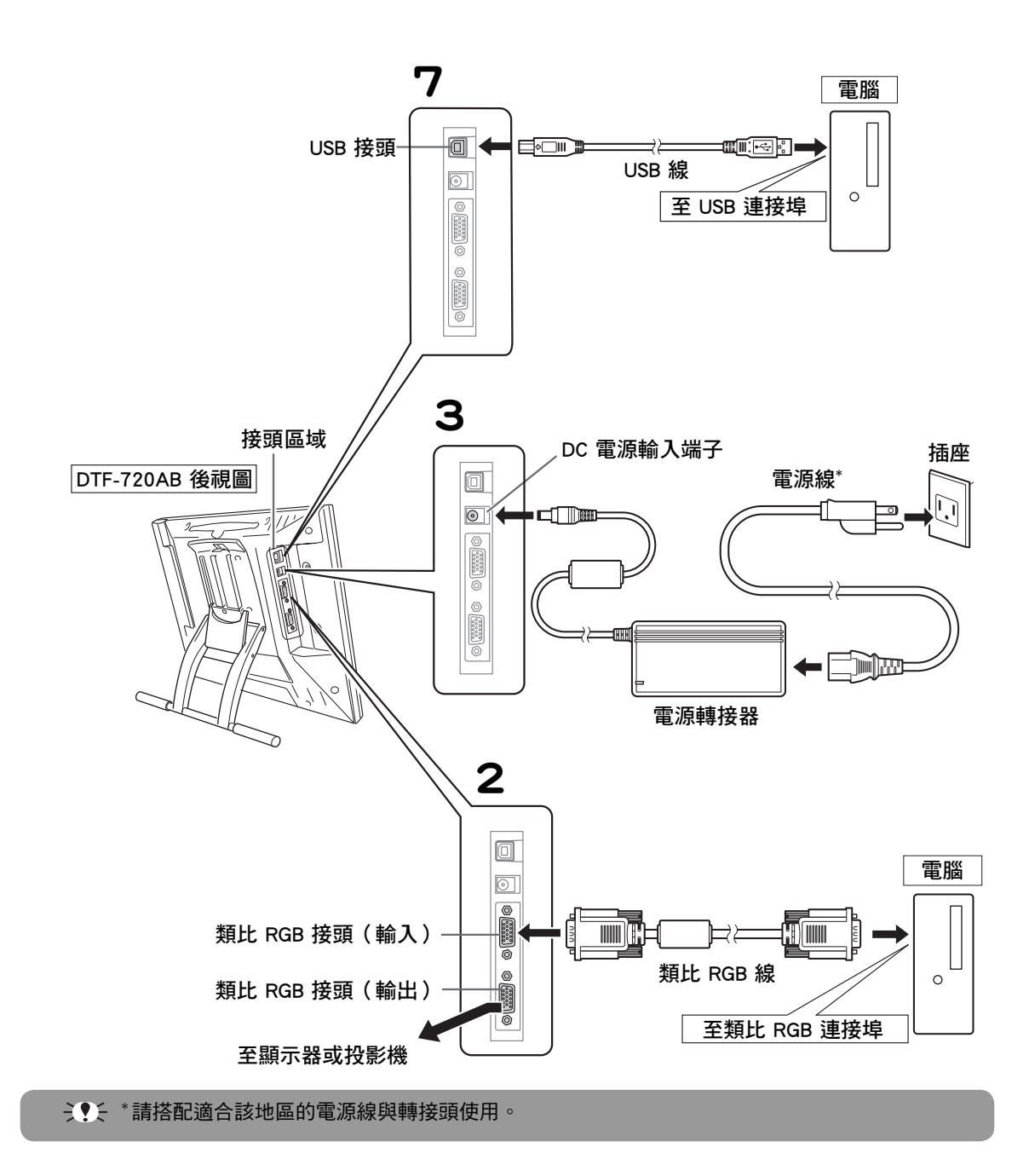

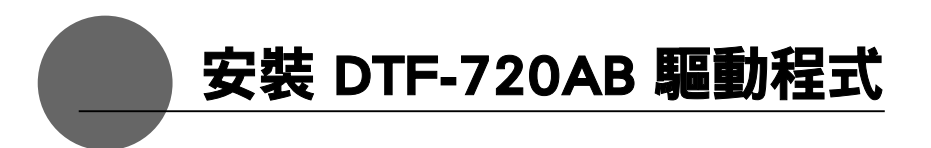

#### Windows 安裝

安裝前,請將 DTF-720AB USB 線連接電腦,並開啟本機電源。請注意,數位板驅動程式 CD-ROM 中已不再包含 Windows 98 SE 與 Me 的驅動程式。如果您計劃在執行 Windows 98 SE 或 Me 的 PC 上使用 DTF-720AB, 請從 http://www.wacom.com.tw/download tc/ driver/PenTablet\_497-6.exe 下載適當的驅動程式。

#### 安裝數位板驅動程式

1 將數位板驅動程式光碟放入電腦的光碟機中。安裝選單應會自動顯示出來。未出現此選單 時,請快速雙響光碟中的「Tablet-CD」圖示。

2出現安裝選單。點選「安裝數位板驅動」,就會出現「授權合約」。

3請點選「接受」。

- ▲完成安裝後,請點選「確定」。
- 5然後安裝按鈕驅動程式。

6 請在「Welcome to WACOM Button Driver Ver.1.05 setup」對話框中點選「NEXT」。

7 出現「License Agreement」對話框。請點選「NEXT」。

8 依照提示安裝驅動程式軟體。

9 出現「Install Shield Wizard Complete」對話框。請點選「FINISH」。

- 10 回到安裝選單。點選「FINISH」。
- 11 關於數位板按鈕的更多資訊,請參閱「Wacom 數位板註冊」一節 (P17)。

#### Mac OS X 安裝

- $\textsf{\textbf{1}}$  將 USB 線連接到電腦,開啟本機電源並啟動 Macintosh。
- $\overline{\mathbf{2}}$ 關閉已開啟的所有應用程式,暫時關閉病毒監控程式。
- 3將數位板驅動程式光碟放入電腦光碟機後,請開啟光碟,再按二下「安裝」或「Install. app」。

**ミ♥:\* 安裝完 OS X 之後, 輸入您的密碼。** 

▲點選「安裝數位筆數位板」,開始進行安裝。然後依照畫面說明進行安裝步驟。 操作中若出現認證對話框,請輸入密碼 \*

 $\overline{\mathbf{5}}$ 數位板驅動程式安裝完成後,請再次啟動 Macintosh。

ミ•• Macintosh OS x 10.2 與更新的版本包含標準功能 Inkwell。開啟此功能時,黃色 Inkwell 便條 紙便會在安裝數位板驅動程式後出現。如果想要停用此功能,請從控制台單響「墨水 」單響 「設定」,然後移除「允許我在任何地方書寫」(Allow Me to Write Anywhere) 的勾選記號。

#### 解除安裝數位板驅動程式

#### Windows

從 PC 中解除安裝數位板驅動程式時,請依下列順序進行。( 這些指示與 Windows XP/2000/Me/98SE 的指示相同。)

 $^\ast$ 已經設定好系統管理員設定的 Windows XP/2000 使用者(管理員或管理員帳戶),應以 管理員使用者名稱登入來解除安裝驅動程式。

- 1以 Windows 「開始」鈕開啟控制台。按二下 「程式和功能」 或 「新增 / 移除格式 ( 程式 )」 圖 示鈕。
- 2從一覽表中選擇「數位板」, 按一下「解除安裝」或「變更 / 刪除」或「刪除」鈕。請依照 對話框指示解除安裝。

重新啟動 Windows 後 , 即刪除驅動程式。

#### Macintosh

▌開啟「應用程式」資料夾,然後開啟「數位板」資料夾。

 $2$ 啟動「移除數位板」並依照指示來初始化解除安裝。

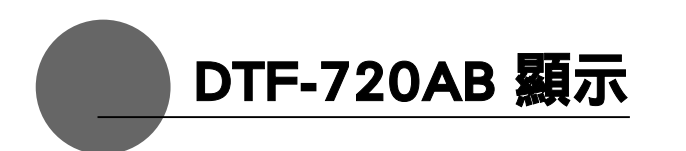

#### 自動調整功能

為了確保最佳的畫質顯示品質,本機使用「自動調整」功能。當操作「自動調整」功能時, 螢幕顯示要經過短暫的時間之後才能正常顯示。由「自動顯示」初始化的設定會儲存在顯 示中。

 如果操作「自動調整」功能,當接收到顯示模式時,將會自動調整顯示的水準與垂直位置及點相位、 點間距。當水準周波數介於 30-80KHz 及垂直周波數介於 50-75Hz 範圍之內時,將可操作「自動 調整」功能。

操作「自動調整」功能時,只有電源開關可以操作。

調整過螢幕位置之後,可能需要校正數位元筆。( → P13)

#### DTF-720AB 省電功能

本機對應 VESA 以及 ENERGY STAR 的省電規範。

將本機連接至對於 DPMS (Display Power Management) 的電腦與圖形卡時,當機器不運作 時,會自動進入下列省電狀態。

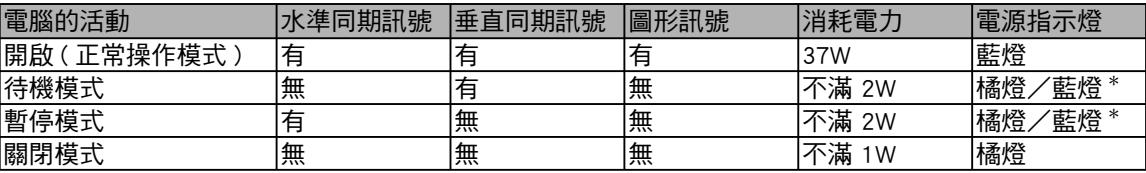

ミ♥: \* 依各台電腦與視訊卡的規格與設定而異, 在待機模式與暫停模式下, 有時只會亮起橘色指 示燈。

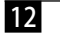

#### 液晶面板中的圖形模糊與突出

當本機與電腦由 RGB 線連接時,此設定有效。

根據電腦與圖形卡的類型,「自動調整」功能有時候無法以完整電力操作,而使液晶面板

中的圖形模糊與突出。如果發生這種 ■ Wacom 勃位板屋 情形,請調整點間距與點相位。在 **畫筆 | 彈出式選** 校正 1 1280 × 1024 圖元時, 可調整出最 佳的解析度。 程式: 顯示器: DTF-720 (2) 1 開啟「數位板控制臺」(見第18頁) 校正: 若要將LCD顯示和對齊數位板對齊,按下「校正」按鈕,然後依<br>照「校正」對話框的指示進行。 並選取「校正」標籤。 2 校正... 2 單響「校正 ...」按鈕。出現點間距 與點相位的調整圖形。 關於 3使用 OSD 按鈕,開啟 OSD 選單並 選取「點間距」圖示。 「調整期元器検視範圍」 使視察検繰位於將作校正之數位板上方  $\Delta$ 調整點間距等級,使細微垂 在此對話窗中可以校正筆尖與螢幕游標的偏位,或定位筆尖與螢幕游標的偏位。 直線條圖形均勻顯示。 ╇ <br>重要 在進行筆尖與遊標的偏位校正時,請保持您最自然的姿勢。 5 按下 ENTER 按鈕回到選單 螢幕。 校正筆尖和螢幕游標的方法請先點擊左上方十字交點之中心位置、然後再點擊右下方十字交點之中心位置 定義筆尖與螢幕游標之間陳小位置<br>[編奏的方法以左上方十字交點為基準,請先點擊所需偏位距離 (外側主要競毫靠游離點示於稍偏於事尖的左上方 請用筆尖點擊十字交點中心<br>的右下方)然後以右下方十字交點為基準,點擊所需偏位距離 注重發大的偏位距離可能適成無注點選參兼邊議的估清 6 在 OSD 選單中,選取「點相 位」圖示。  $\bm{\mathcal{B}}$ 調整點相位等級,使調整圖 形清晰顯示。 為確定位置校正的結果,請按[OK]。若再次校正時,請接[再試]。 若取資料、諸按[Esc]。 8 完成這些調整後,請按下 ENTER 與「選單」按鈕來退 出 OSD 選單。 調整點間距與點相位的圖形

○○ 針對除了 Windows XP 以外的 Windows 系統,點間距與點相位可在顯示出「結束 Windows」畫 面之後進行校正。如果需要校正周波數,將會在螢幕的黑暗區域中顯示出明亮與黑暗的垂直線條。 如果需要校正追蹤,將會在螢幕的黑暗區域中顯示出明亮與陰影 ( 針對 1280 × 1024 解析度 )。 建議在尚未安裝數位板驅動程式的情況下使用此方法。

.1.15 0:36:27 PM

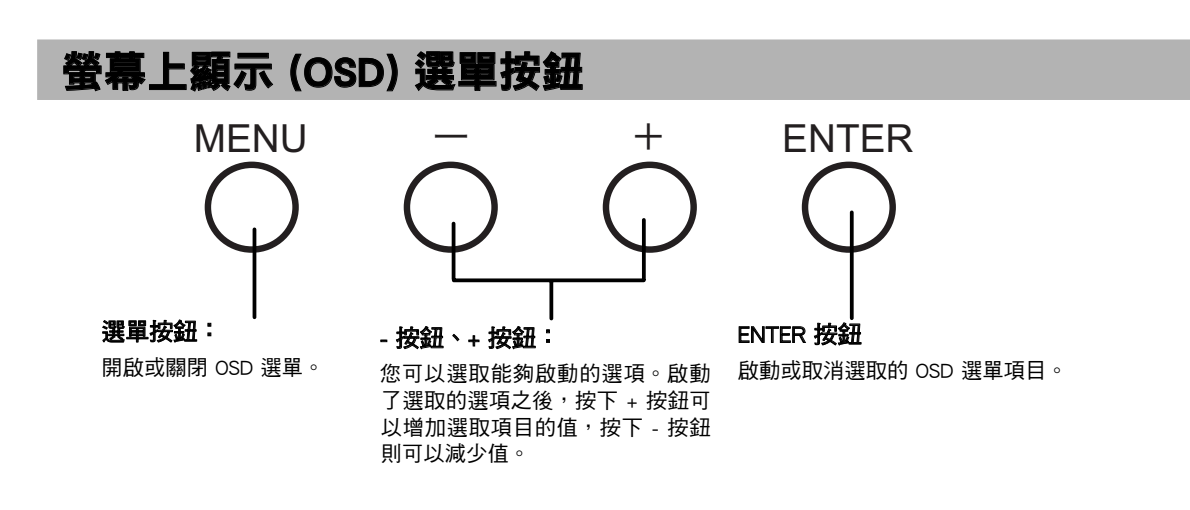

#### 使用 OSD 選單

調整圖形品質與設定顯示是透過使用 OSD 選單按鈕來建立及變更調整項目與值來完成的。 點選「選單」按鈕,OSD 選單畫面會顯示出來。選取要調整的項目及您想要的設定。

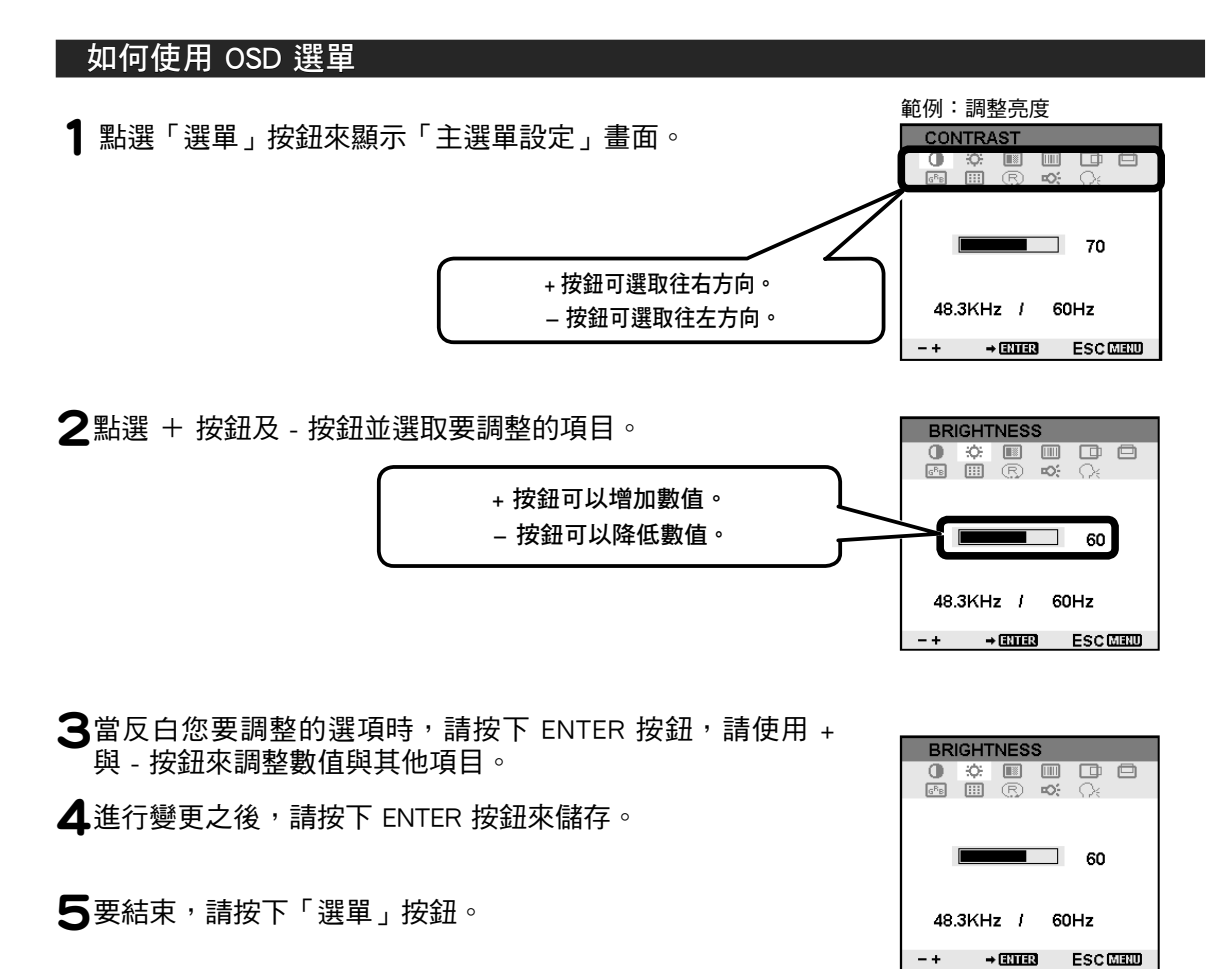

#### OSD 選單類型

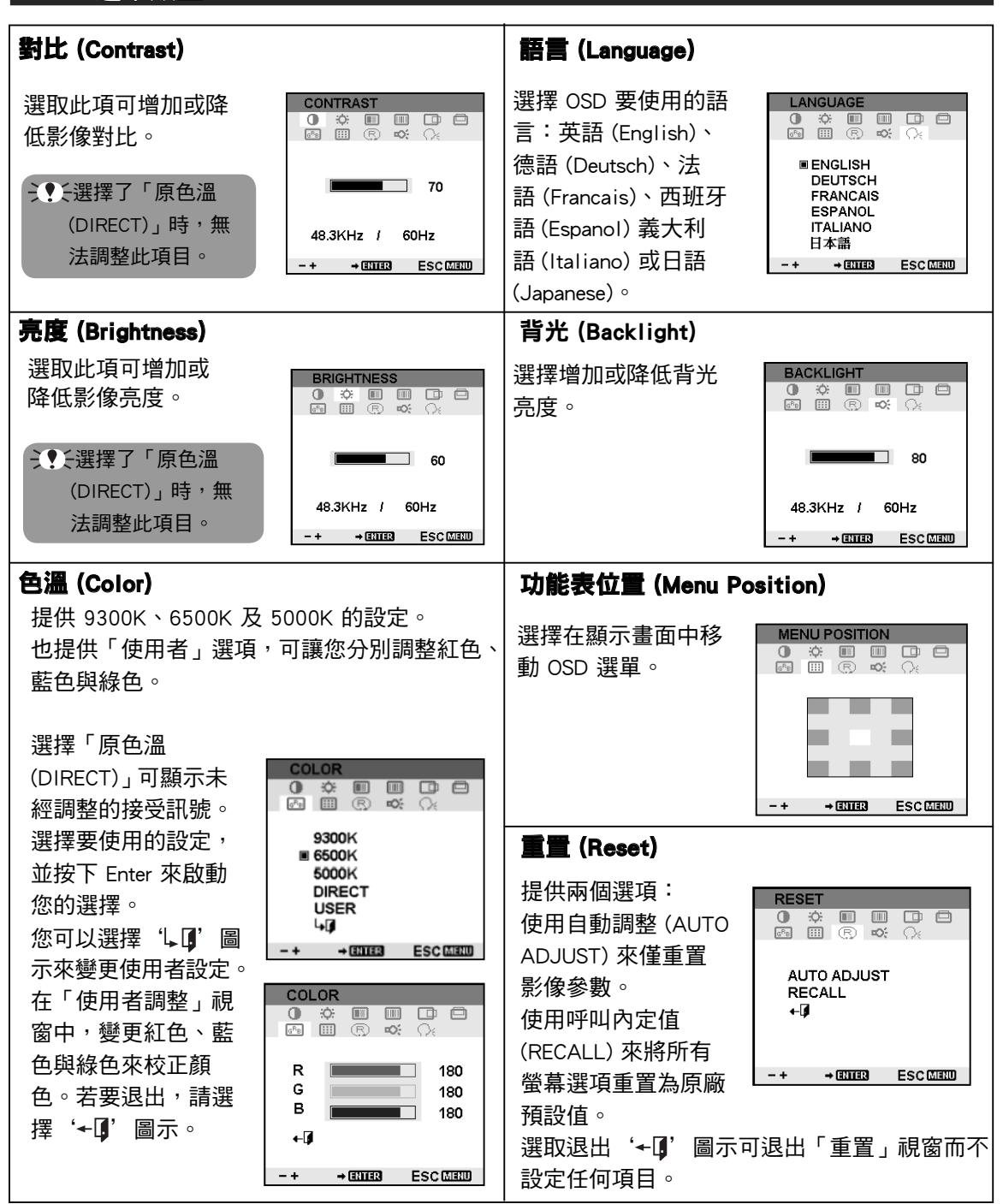

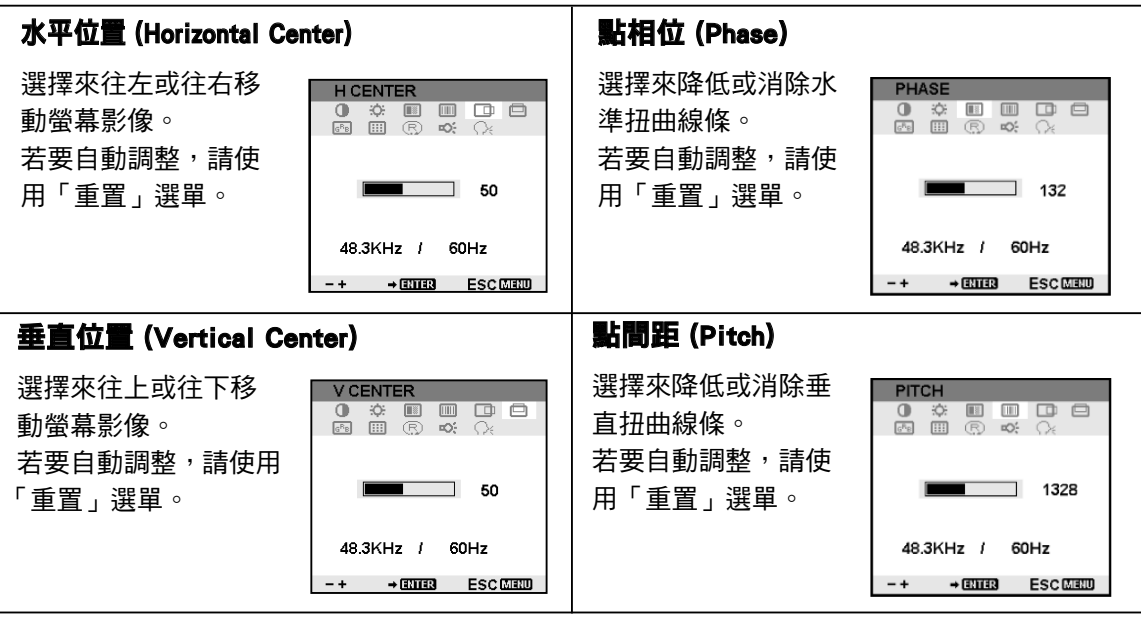

 $\overline{\mathcal{A}}$ 

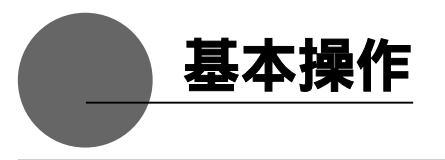

# 如何使用數位板按鈕

數位板按鈕可讓您快速輕鬆地瀏覽檔與網站,以增加工作效率。

<u>《</u>♥ 》 數位板按鈕可以在 Windows PC 中使用。若要使用數位板按鈕,請為您的 PC 安裝按鈕驅動程式。  $(\rightarrow P10)$ 

#### 各部位的功能

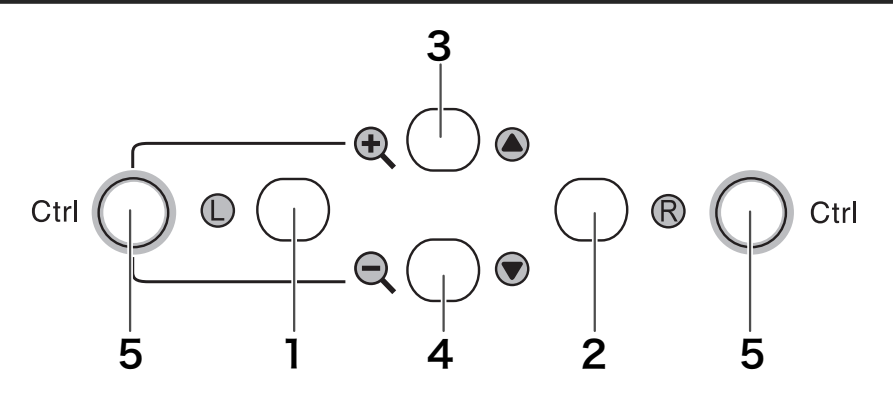

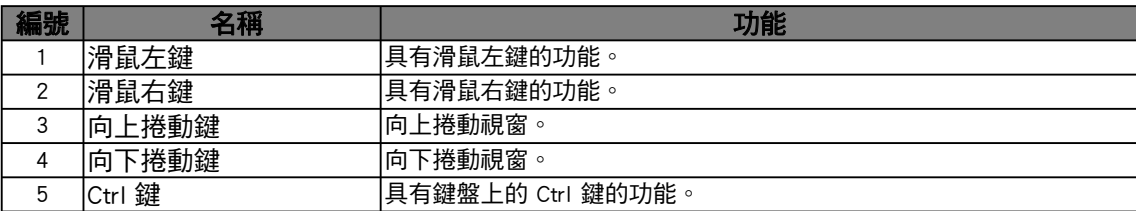

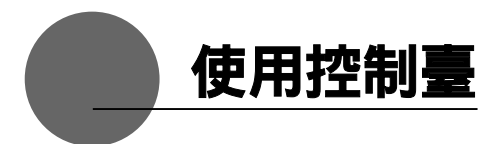

用控制臺來變更數位筆的設定並調整指標及筆尖位置。 \* 當連接及使用多個數位板時,請參見 22 頁。

#### **|示控制**

#### 在 Windows 中開啟控制臺

按一下 Windows「開始」按鈕,到「所有程式」(P) 或「程式集」(P),開啟「數位板」並 選取「數位筆數位板」。

#### 在 Macintosh 中開啟控制臺

從「Dock」、「Apple」選單或「應用程式」資料夾中打開「系統偏好設定」。隨後點選數位 筆數位板圖示。

#### 控制臺基本內容

選擇「畫筆」標籤。

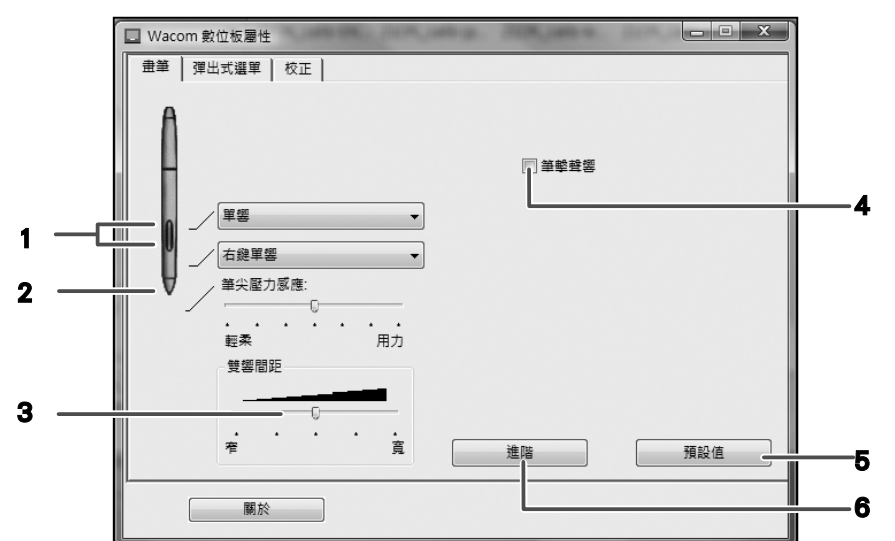

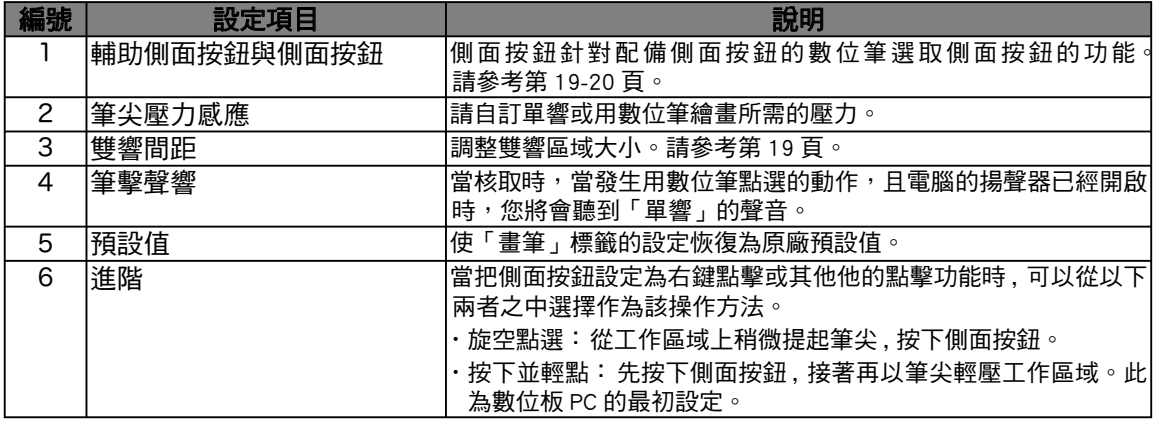

#### 按鈕與按鍵設定

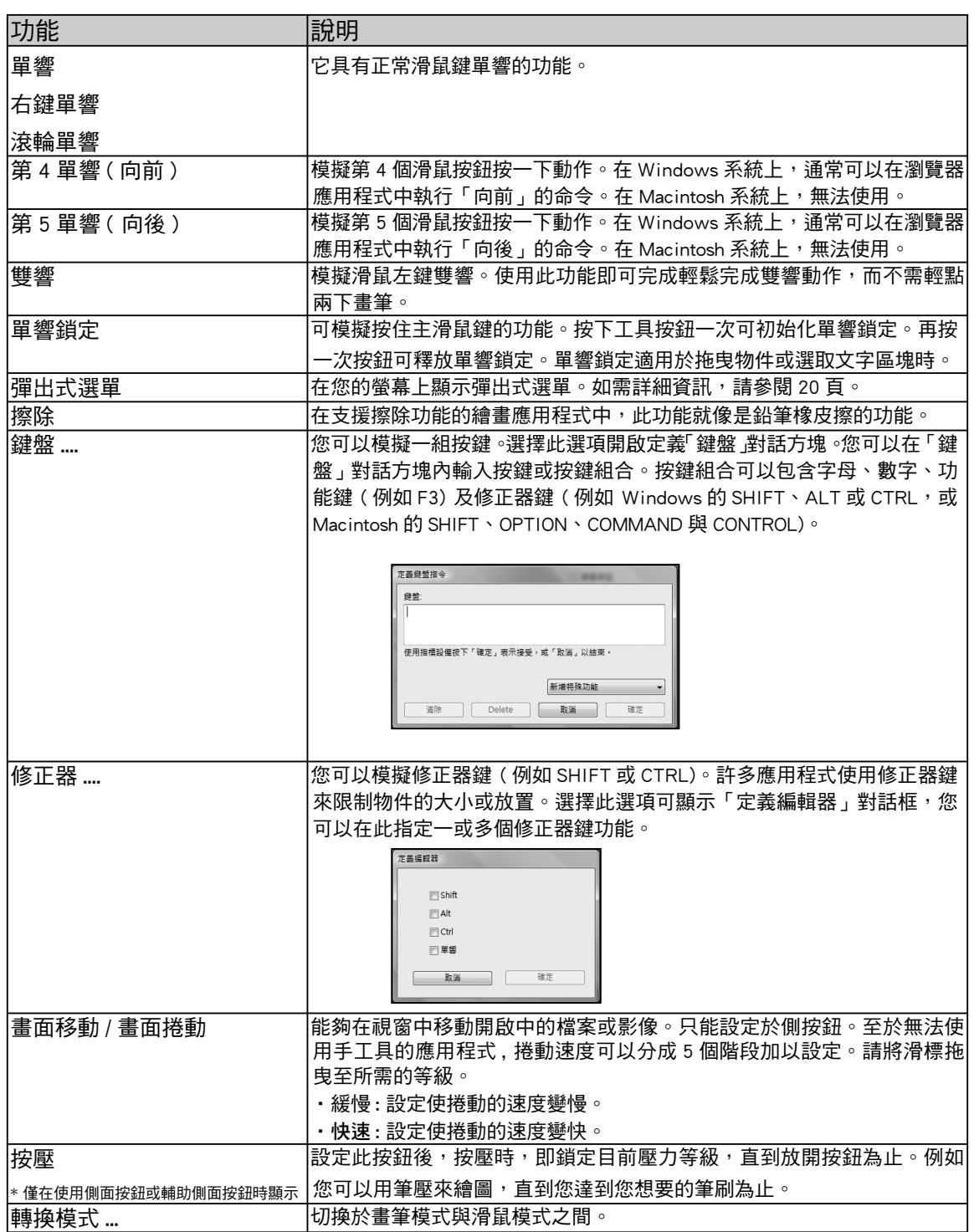

 $\in$ 

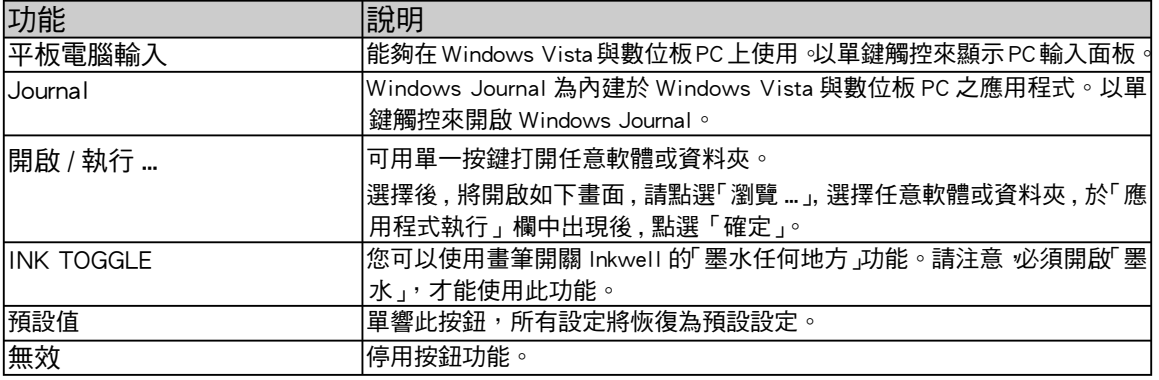

#### 自訂彈出式選單

選取「彈出式選單」索引標籤,在「彈出式選單」的清單中自訂可用的功能。 若需顯示彈出式選單,請設定一工作按鈕作為「彈出式選單」功能。若要顯示「彈出式選單」, 請將您工具的其中一個按鈕設定為「彈出式選單」功能。當您按下該按鈕,就會出現彈出 式選單。選取「彈出式選單」中的項目,然後按下。若沒有選取而要關閉「彈出式選單」, 只要點取「彈出式選單」的外面即可。

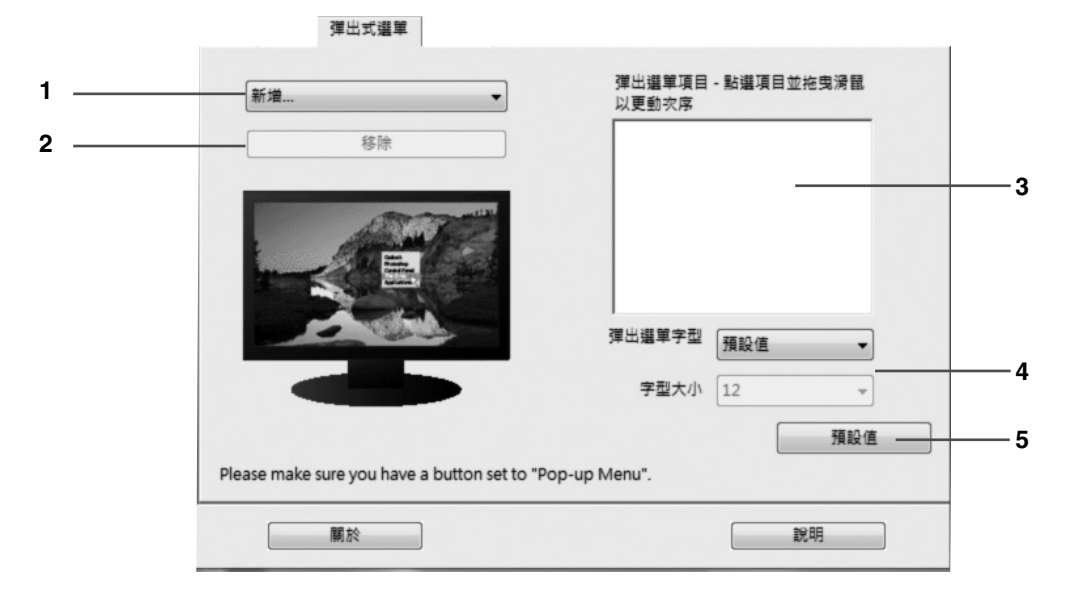

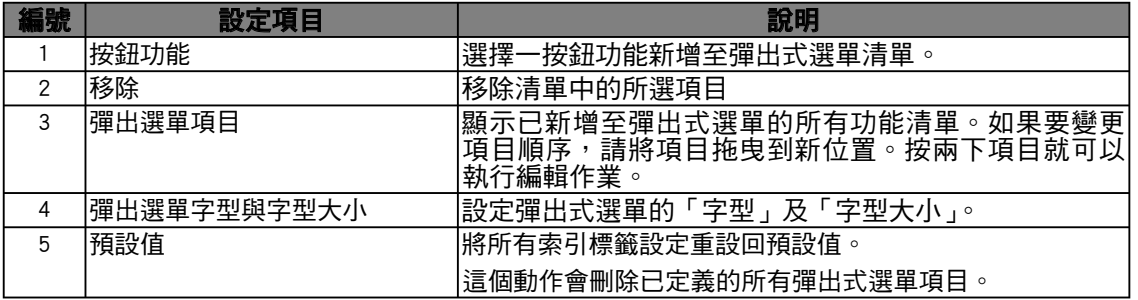

### 同步筆尖與指標的位置

請進行必要的調整,使筆芯靠近液晶螢幕時,指標可以正確顯示在放置筆芯的區域中。 \* 請參閱 12 與 13 頁來進行螢幕影像的調整。

\* 當使用多個「使用多個互動式數位筆顯示器」時,請參閱 22 頁。

- 1 單響「校正…」,用於進行調整的螢幕將會出 現。
- 2坐在您使用筆芯的正常座位位置,單響螢幕 左上角的十字標記的中央,十字標記將會移 到螢幕右下角。
- 3坐在您使用筆尖的正常座位位置,再單響目 前位於螢幕右下角的十字標記的中央,十字 標記將會消失。同步位置的程式已經完成。 單響螢幕下方的「確定」來關閉螢幕。

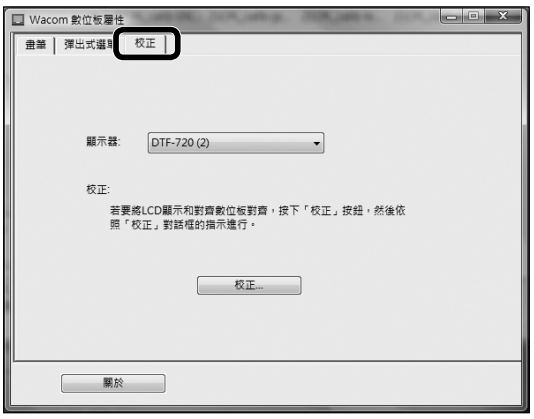

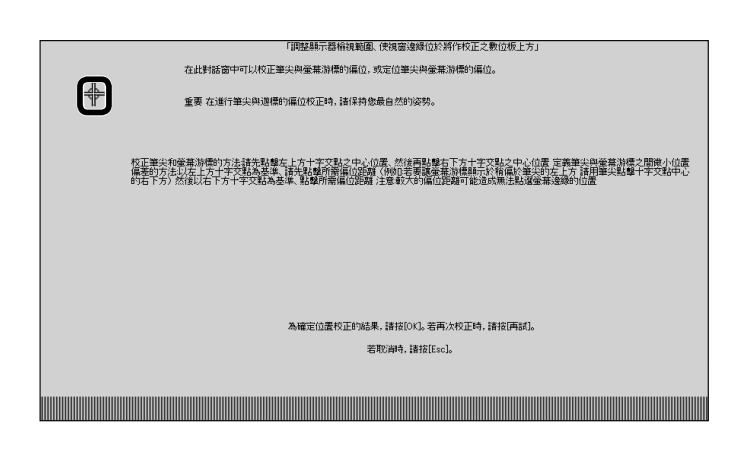

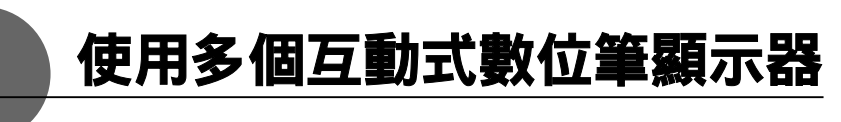

當連接並要使用多個互動式數位筆顯示器時,您必須設定數位筆並分別校正每一個互動式 數位筆顯示器。

請依照下列程式來執行。

1 將筆尖置於靠近顯示器要進行設定的位置。請確認指標有隨筆尖移動。

 $2$ 開啟控制臺。 $(P18)$ 

3 開啟「校正」標籤,並確認在「監視器」欄位中顯示了正確的監視器名稱。

#### ● 如果在監視器欄位中顯示了另一個監視器名稱 ...

將會顯示出不同互動式數位筆顯示器的控制臺。按下鍵盤上的 ESC 鍵可關閉控制臺, 並從步驟 1 開始,重複以上程式來顯示正確的控制臺。 \* 如果監視器名稱變更了,而沒有顯示控制臺,將無法設定顯示器。

#### 【重要】

當連接了一部以上的互動式數位筆顯示器時,會顯示出最後一部顯示器要識別筆尖的控制臺。 即使當識別了指標之後,如果您在其他顯示器上使用數位筆來開啟其控制臺,也會識別出筆尖, 並開啟此顯示器的控制臺。請參閱以下範例。

範例 > 當連接顯示器 A 與 顯示器 B 時設定顯示器 A。

- 1. 顯示器 A 會識別指標。
- 2. 顯示出顯示器 A 的控制臺。→ 可以 在顯示器 B 上使用數位筆來顯示控制臺 → 不可以 ( 這會執行顯示器 B 的設定 ) 在顯示器 B 上使用電腦滑鼠來顯示控制臺 → 可以

▲請參閱 12與 13 頁來進行螢幕影像的調整。

 若要設定數位筆,請開啟「數位筆」標籤,請參閱第 19 頁的「按鈕與按鍵設定」並執行設 定。

5重複步驟 1–4 來設定其他數位板。

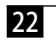

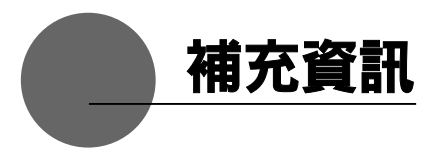

#### 去除汙漬

如果產品外殼或數位筆髒了,請用乾淨的軟布擦拭。 如果這樣無法去除汙漬,請用經水稀釋的混合清潔劑沾濕乾淨軟布,徹底擰乾後擦拭。 如果液晶顯示器的保護蓋髒了,請用乾燥的軟布擦拭。 如果汙漬難以去除,請試著稍微沾濕抹布。

 請勿使用清潔劑來清潔。使用清潔劑可能會對數位筆的效能造成不利影響。 同時,亦請勿使用有機溶劑,因為這可能會造成表面褪色。

#### 筆芯的更換

當筆芯磨損到長度只剩 1mm 或以下時,請依照以下圖示來更換筆芯。如果筆芯磨損成尖 銳形狀,這將會損傷液晶顯示器的保護蓋表面。

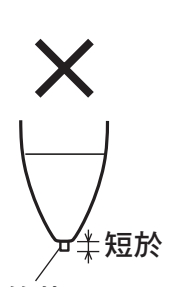

筆芯

# 拔出筆芯 插入新筆芯

使用小鑷子或類似工具,將筆芯

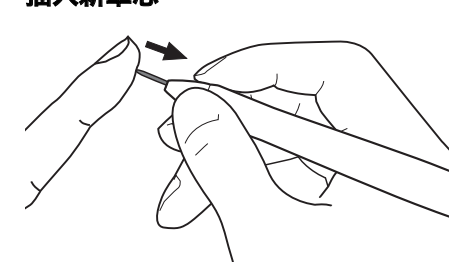

從數位筆上拔下。 插入新筆芯,將它牢固地插入,直 到無法插得更深為止。

 請防止兒童將筆或筆芯放入口中。很可能會發生將筆芯取下後吞入口中的危 險。如果將筆放入口中,則可能會損壞筆。

 

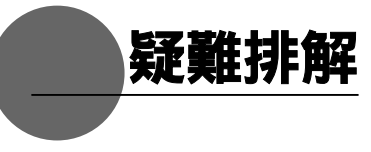

# 顯示器的問題

#### 如果出現這樣的訊息時 ...

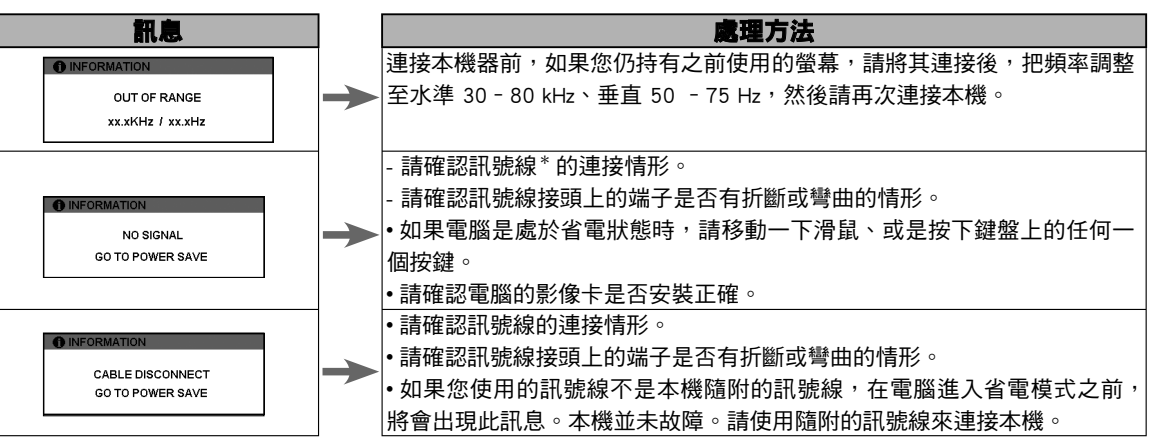

## 出現以下狀況時 ...

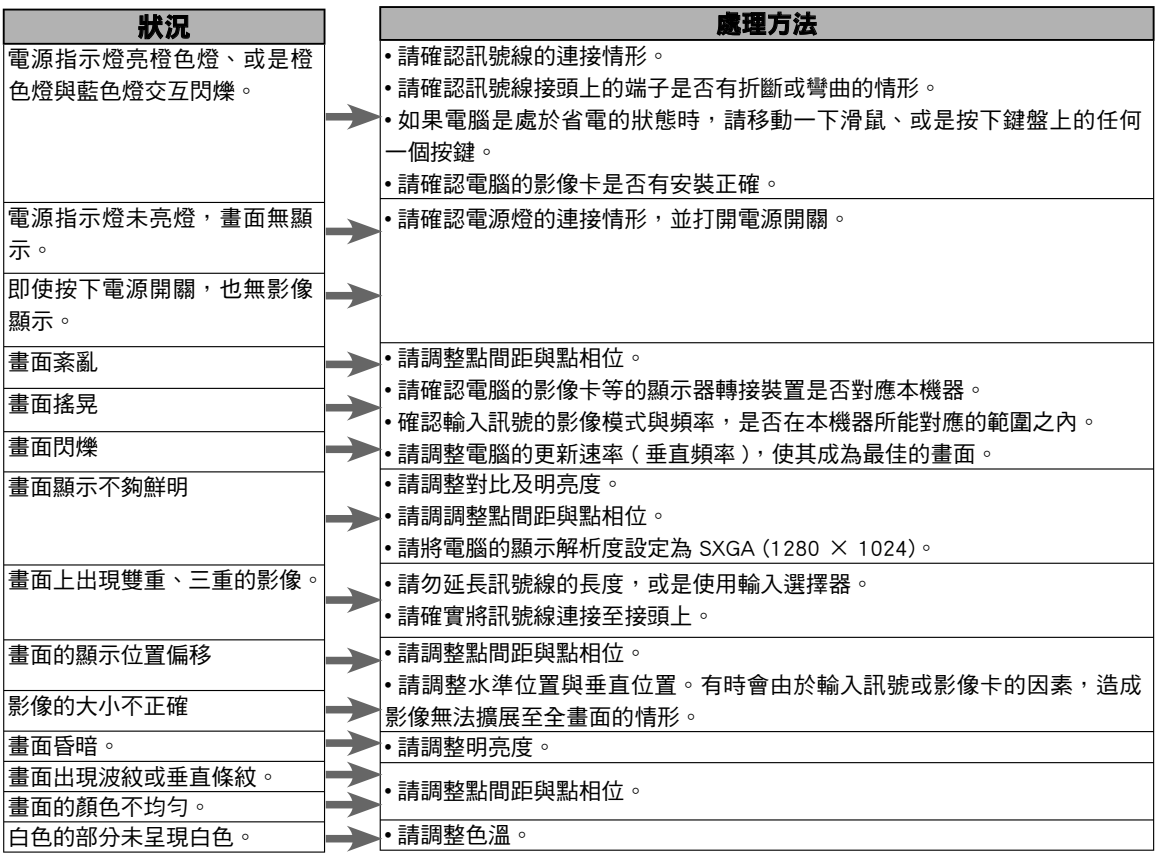

\* 訊號線是指兩條 USB 線 ( 請參閱第 7 頁 )。

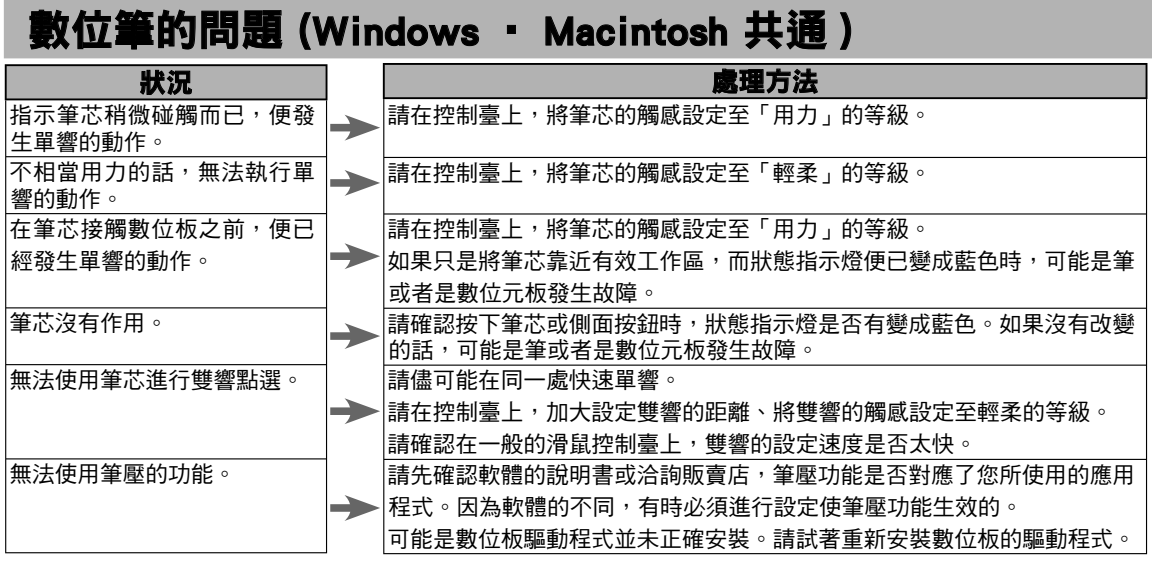

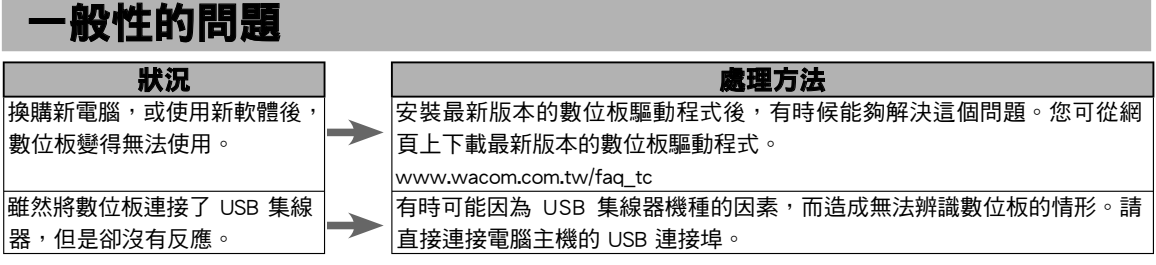

# 在 Windows 上的問題

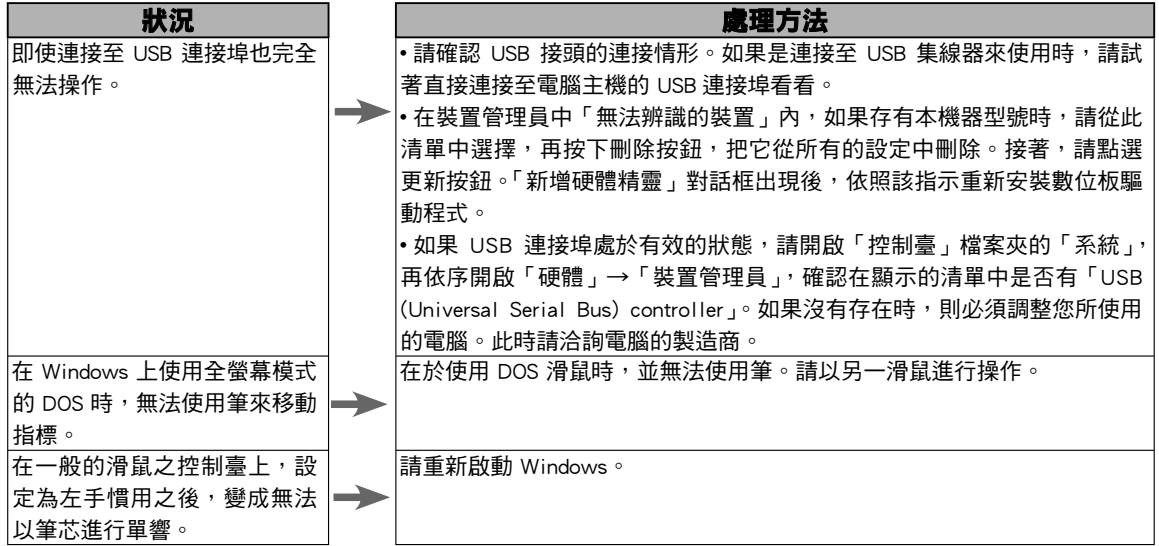

 

# 在 Macintosh 上的問題

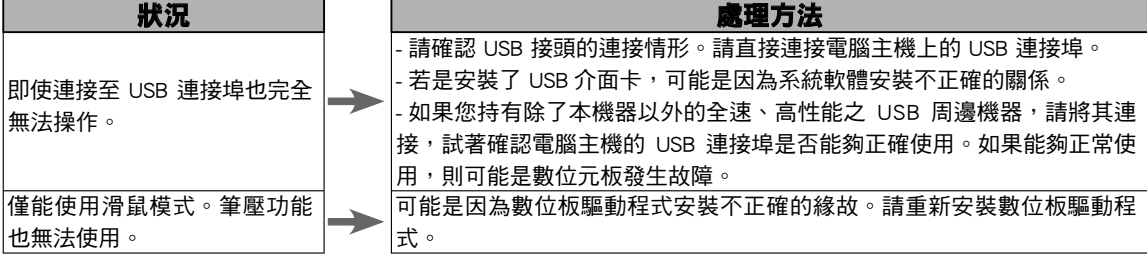

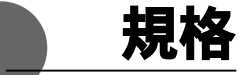

#### 綜合規格

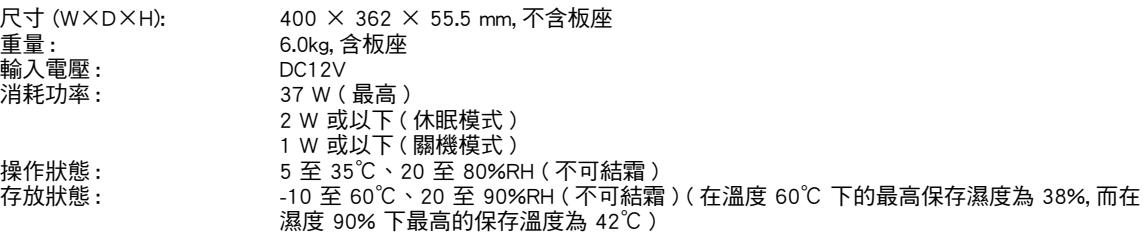

#### 液晶顯示部規格

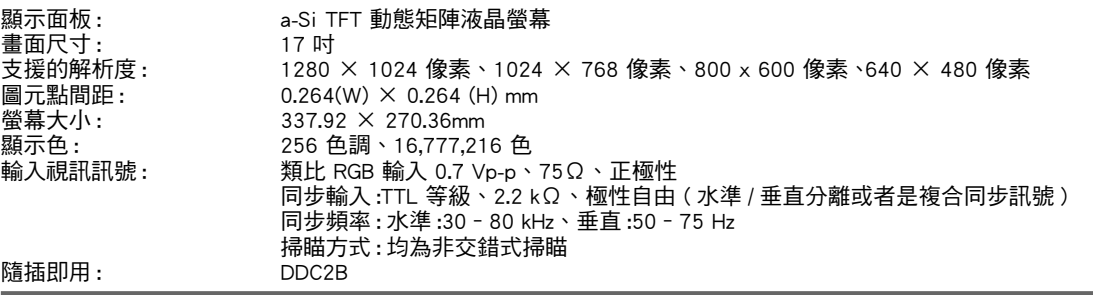

\* 在極少情況下 , 螢幕的極少部分上會顯示出少許暗點或亮點。這並不代表產品故障或品質不良。

\* 靜止畫面在長時間被顯示後 , 有時會發生殘影情形 , 但是稍後變會逐漸恢復原狀。

#### 數位板部規格

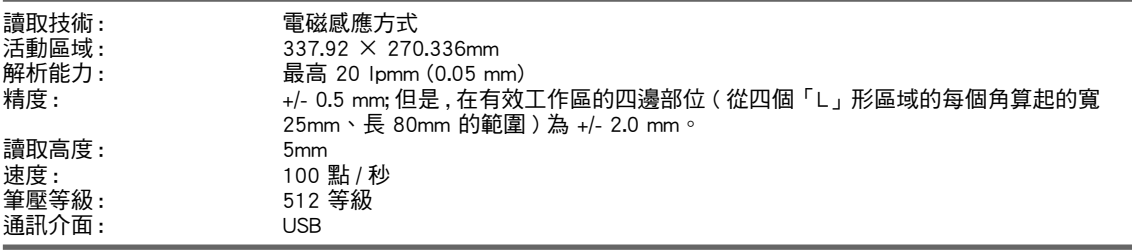

#### 數位筆規格

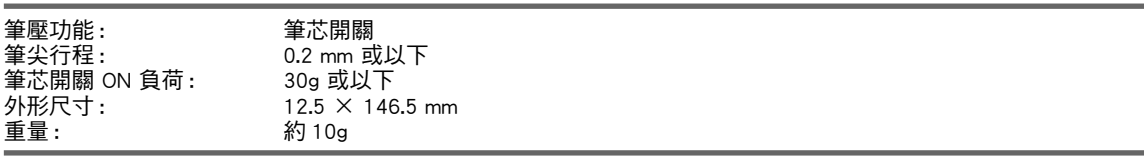

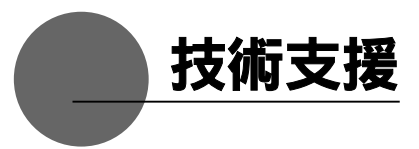

如果您在安裝本產品時遇到困難,且無法在安裝指南或是光碟中的使用指南找到排除問題 的方法,請查詢線上技術支援或聯絡我們的技術人員。

線上技術支援: www.wacom.com.tw/faq\_tc 電郵:support@wacom-apsupport.com 電話:(02) 2162-1970 服務時間 : 星期一至星期六 ( 週日與國定假日休息 ) , 上午 9:00 - 下午 6:00

香港居民可自 Wacom Hong Kong Ltd. 獲得支援。 網址:www.wacom.com.hk 電話:(852) 2573-9322,傳真:(852) 2573-9500 電郵:sales@wacom.com.hk

-------------------------------------------------

-------------------------------------------------

關於亞太地區的有限保固 ( 不含中國與香港 ), Wacom Co., Ltd. 對原始購買者提供產品保 固,包括主機與配件,例如 AC 轉接器與訊號線,保證在正常使用下,自原始零售購買日起, 以購買收據或當地零售商或代理商所發給的保固卡為憑,一(1) 年內不會出現材料與人工 的瑕疵。Wacom 的亞太地區有限保固政策可在亞太地區網站上找到: www.wacom-asia.com/technical/warranty

亞太地區也提供優質延長保固服務

www.wacom-asia.com/technical/warranty/premiumwarranty.html

 

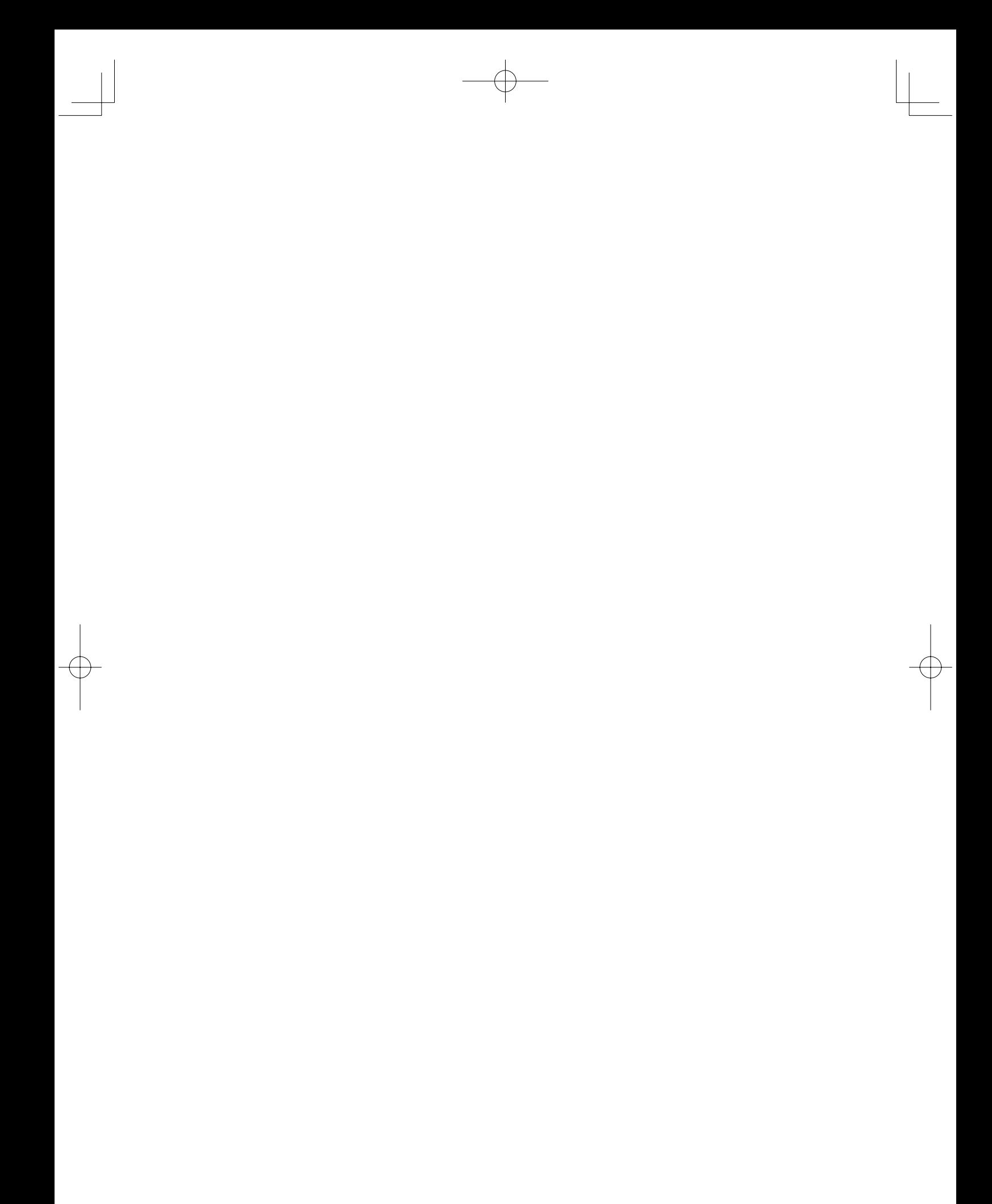

 $\overline{\varphi}$ 

 $\frac{1}{\sqrt{2}}$ 

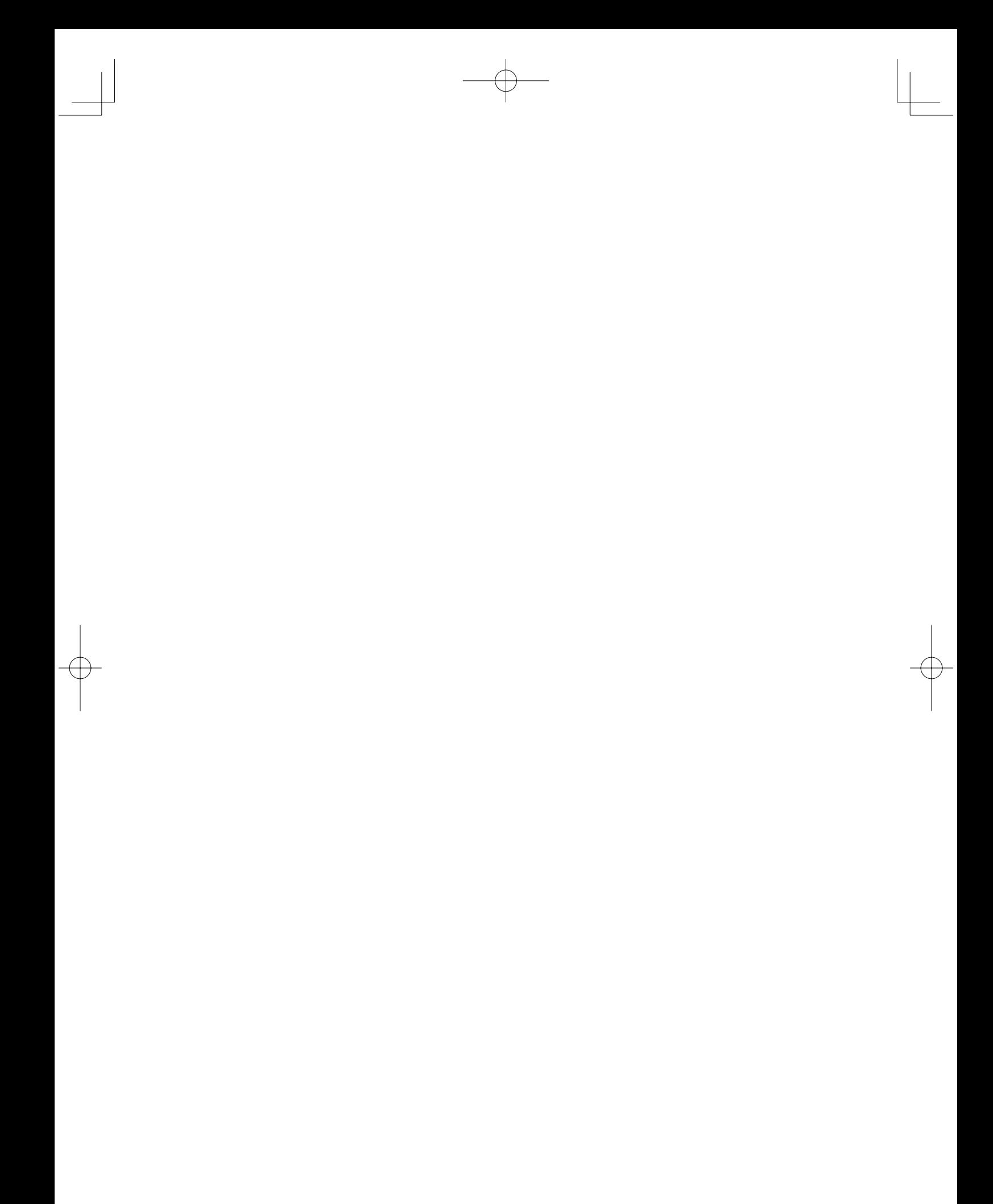

 $\overline{\varphi}$ 

 $\frac{1}{\sqrt{2}}$ 

UM-0413

Interactive Pen Display DTF-720AB User's Guide 1st edition issued in January, 2009 ©2009 Wacom Co.,Ltd. All rights reserved.

Wacom Co., Ltd. Printed in Taiwan